# **Zorp Authentication Agent Manual**

**Publication date March 04, 2024**

**Abstract This document describes how to install and configure the Zorp Authentication Agent.**

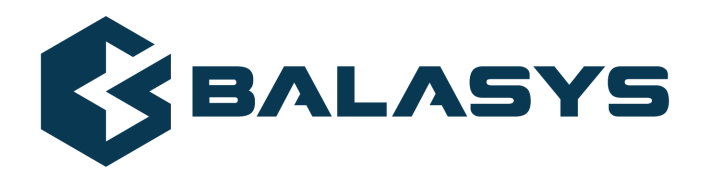

#### Copyright © 1996-2024 Balasys IT Zrt. (Private Limited Company)

Copyright © 2024 Balasys IT Zrt. All rights reserved. This document is protected by copyright and is distributed under licenses restricting its use, copying, distribution, and decompilation. No part of this document may be reproduced in any form by any means without prior written authorization of Balasys.

This documentation and the product it describes are considered protected by copyright according to the applicable laws.

This product includes software developed by the OpenSSL Project for use in the OpenSSL Toolkit (*[http://www.openssl.org/](http://www.openssl.org)*). This product includes cryptographic software written by Eric Young (eay@cryptsoft.com)

Linux™ is a registered trademark of Linus Torvalds.

Windows™ 10 is registered trademarks of Microsoft Corporation.

The Balasys™ name and the Balasys™ logo are registered trademarks of Balasys IT Zrt.

The Zorp™ name and the Zorp™ logo are registered trademarks of Balasys IT Zrt.

AMD Ryzen™ and AMD EPYC™ are registered trademarks of Advanced Micro Devices, Inc.

Intel® Core™ and Intel® Xeon™ are trademarks of Intel Corporation or its subsidiaries in the U.S. and/or other countries.

All other product names mentioned herein are the trademarks of their respective owners.

#### DISCLAIMER

Balasys is not responsible for any third-party websites mentioned in this document. Balasys does not endorse and is not responsible or liable for any content, advertising, products, or other material on or available from such sites or resources. Balasys will not be responsible or liable for any damage or loss caused or alleged to be caused by or in connection with use of or reliance on any such content, goods, or services that are available on or through any such sites or resources.

# **Table of Contents**

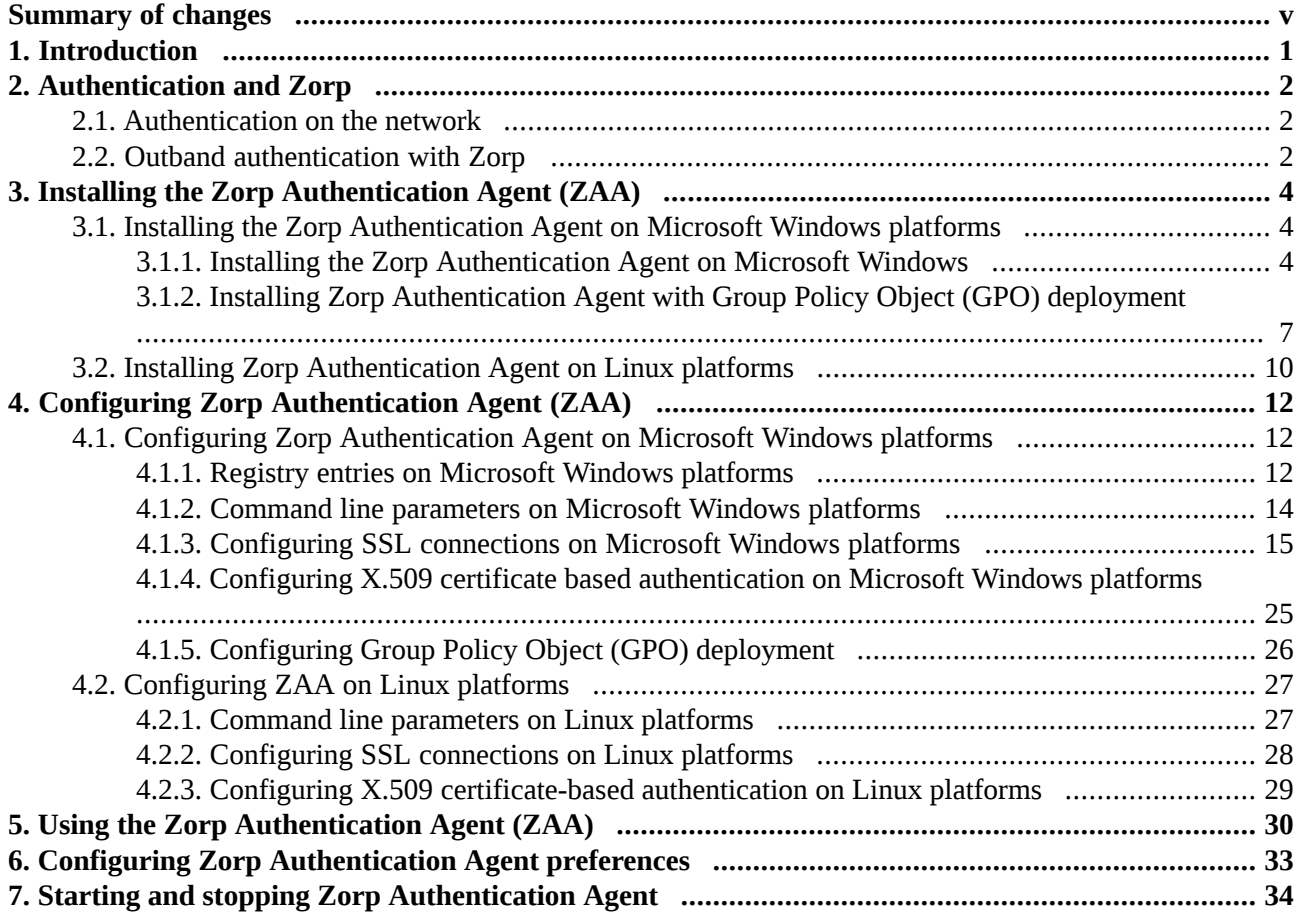

 $\hat{\mathbf{G}}$ 

# **List of Procedures**

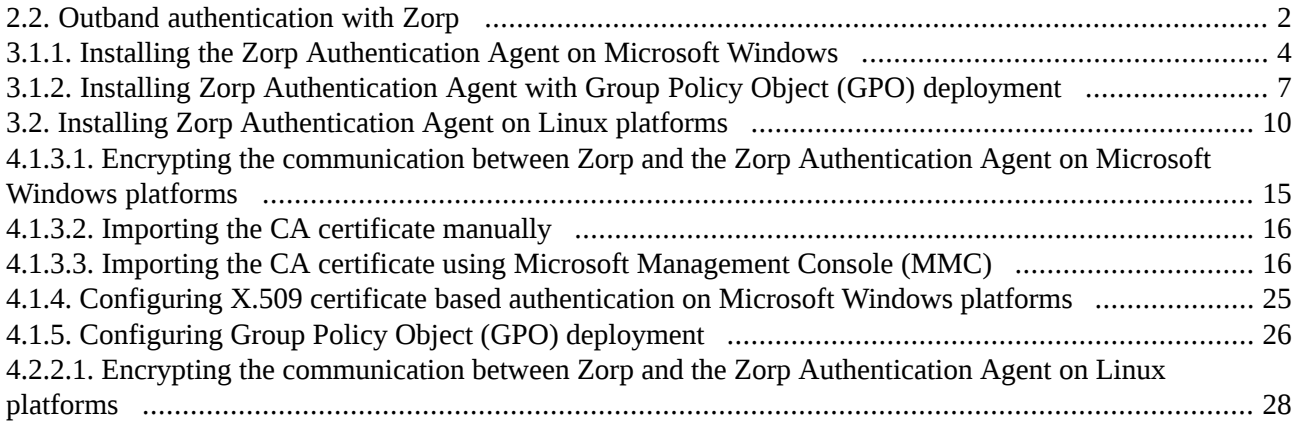

 $\hat{\mathbf{G}}$ 

# <span id="page-4-0"></span>**Summary of changes**

The following changes have been made to the document between releases Zorp 7.0.18 and Zorp 7.0.19:

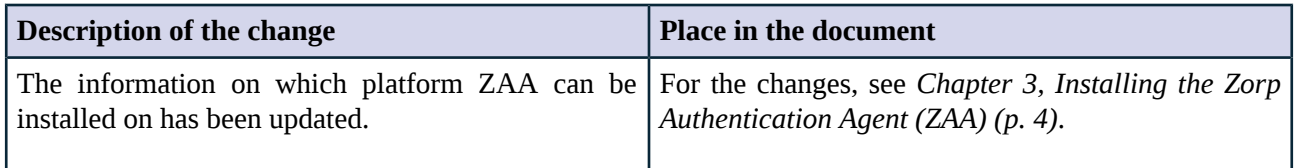

*Table 1. Summary of changes*

The following changes have been made to the document between releases Zorp 7.0.17 and Zorp 7.0.18:

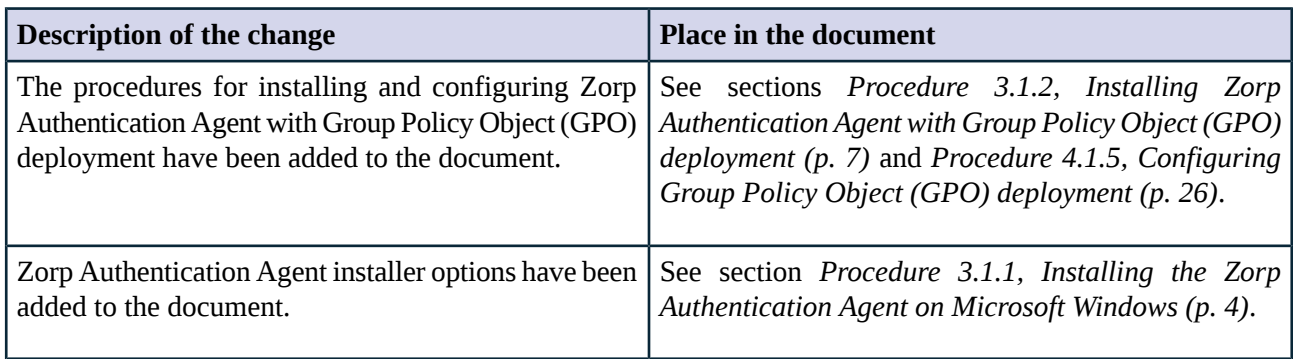

*Table 2. Summary of changes*

The following changes have been made to the document between releases Zorp 7.0.15 and Zorp 7.0.16:

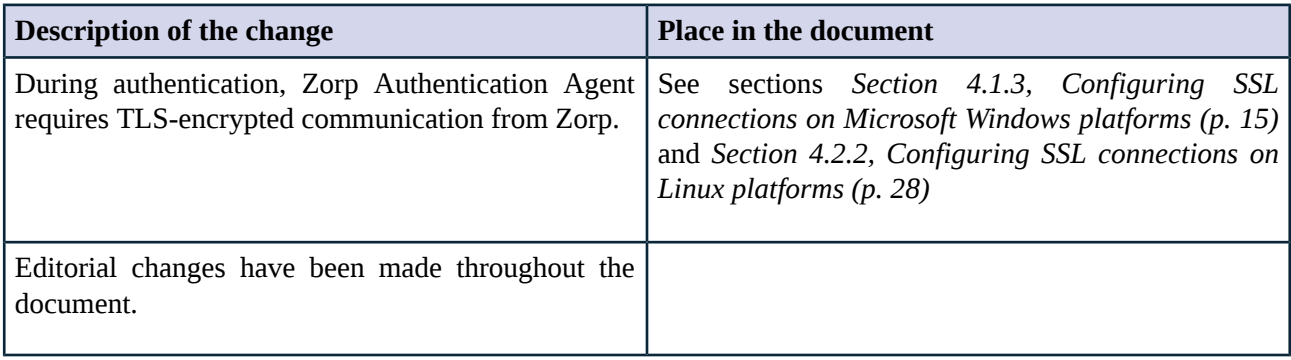

*Table 3. Summary of changes*

The following changes have been made to the document between releases Zorp 7.0.13 and Zorp 7.0.14:

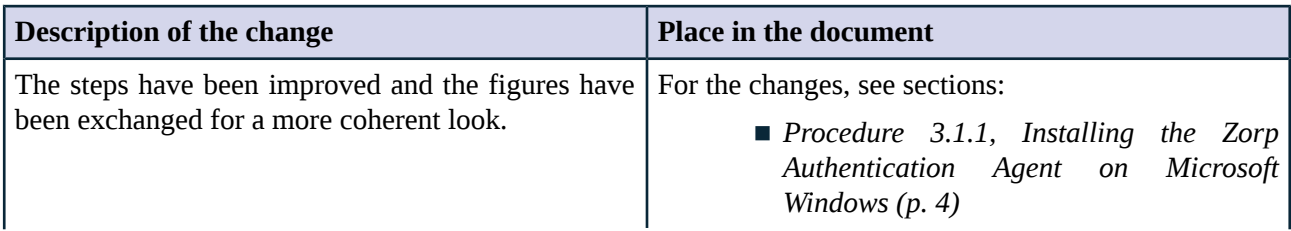

К

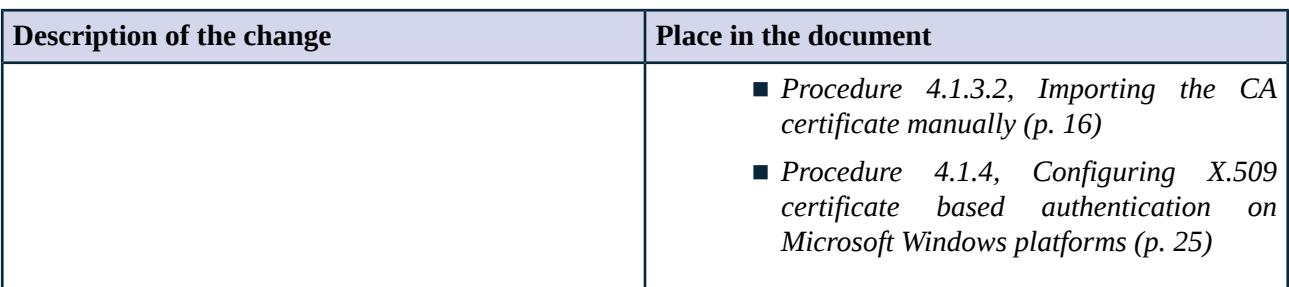

*Table 4. Summary of changes*

# <span id="page-6-0"></span>**Chapter 1. Introduction**

Developed by Balasys, Zorp Authentication Agent (ZAA) is an authentication client, capable of cooperating with the Zorp firewall and the Zorp Authentication Server (ZAS) to identify the users initiating network connections. Zorp Authentication Agent enables the complete network traffic to be audited on the user level.

Ĝ

# <span id="page-7-0"></span>**Chapter 2. Authentication and Zorp**

Zorp Authentication Agent (ZAA) is an authentication client, capable of cooperating with the Zorp firewall and the Zorp Authentication Server (ZAS) to identify the usersinitiating network connections. The authentication process and the related communication between the components is summarized below. For more details, see *Chapter 15, Connection [authentication](../../zorp-gateway-guide-admin/pdf/zorp-gateway-guide-admin.pdf#chapter_zas) and authorization* in *Zorp Professional 7 Administrator Guide*.

The authentication aimsto determine the identity of the user. During the authentication processthe user initiating the connection shares a piece of sensitive information (for example, a password) with the other party that verifies the user's authenticity.

Several procedures (so called authentication methods) exist for verifying the identity of the user:

- 1. The user owns some pieces of sensitive information, for example, a password, PIN code, the response to a challenge, and so on.
- 2. The user owns a device, for example, a hardware key, chipcard, SecurID token, and so on.

<span id="page-7-1"></span>Naturally, the above methods can be combined to implement strong two-factor level authentication in sensitive environments.

## **2.1. Authentication on the network**

The aim of network authentication is to authenticate the connections initiated by the users in order to ensure that only the proper users can access the services. Basically there are two types of authentication:

- 1. *Inband*: Authentication is performed by the application-level protocol the data traffic required for the authentication is part of the protocol. Inband authentication is used for example in the HTTP, FTP, or SSH protocols. The protocols usually support different authentication methods — these are usually described in the specifications of the protocol.
- <span id="page-7-2"></span>2. *Outband*: Authentication is performed in a separate data channel completely independent from the protocol of the accessed service. Outband authentication is realized by the combination of the Zorp Authentication Agent (ZAA), Zorp Authentication Server (ZAS), and Zorp softwares. The advantage of outband authentication is that it can be used to authenticate any protocol, regardless of the authentication methods supported by the original protocol. That way, strong authentication methods (for example, chipcards) can be used to authenticate protocols supporting only the weak username/password method (for example, HTTP).

## **2.2. Procedure – Outband authentication with Zorp**

### **Purpose:**

Zorp implements outband authentication according to the following procedure:

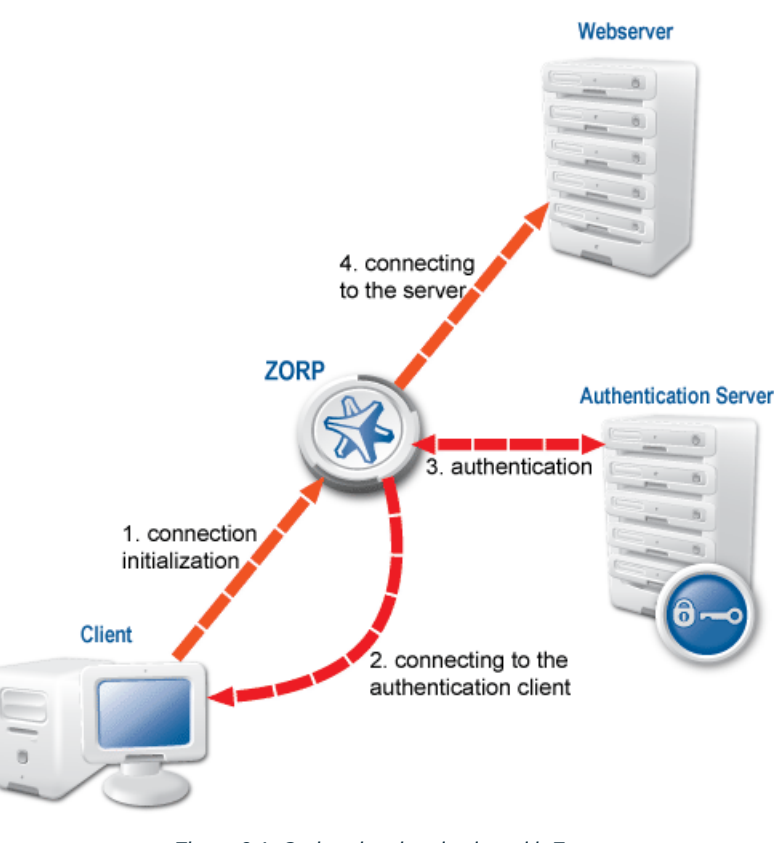

#### *Figure 2.1. Outband authentication with Zorp*

## **Steps:**

- Step 1. The client initiates a connection towards the server.
- Step 2. Zorp determines the service to be accessed based on the IP address of the client and the server. If authentication is required for the connection (an authentication policy is assigned to the service), Zorp initiates a connection towards the client using the Zorp Authentication Agent protocol.
- Step 3. Depending on the authentication methods available (for example, for password-based authentication), the dialog of the Zorp Authentication Agent is displayed on the client machine. The user enters the username that the Zorp Authentication Agent forwards to Zorp.
- Step 4. The Zorp firewall connects to Zorp Authentication Server (ZAS) and retrieves the list of authentication methods enabled for the particular user. Multiple authentication methods can be enabled for a single user (for example, x509, Kerberos, password, and so on). The authorization of the user is also performed in this step, for example, the verification of the LDAP group membership.
- Step 5. Zorp returns the list of available methods to the client. The user selects a method and provides the information (for example, the password) required for the method.
- Step 6. The Zorp Authentication Agent sends the data (for example, the password) to Zorp that forwards it to ZAS.
- Step 7. ZAS performs the authentication and notifies Zorp about the result (success/failure).
- Step 8. Zorp returns the result to the client and  $-$  if the authentication was successful, builds a connection towards the server. In case of a failed authentication it terminates the connection to the client.

# <span id="page-9-0"></span>**Chapter 3. Installing the Zorp Authentication Agent (ZAA)**

Thissection describesthe installation and configuration of the Zorp Authentication Agent on Microsoft Windows and Linux platforms. The Zorp Authentication Agent has to be installed on every computer having access to authenticated services. The following platforms are supported:

- Windows 10 or later  $(x86, x64)$
- Ubuntu 18.04 Bionic Beaver (64-bit only)

The agent has two components:

- 1. *Zorp Authentication Agent Multiplexer*: It is a daemon running in the background, accepting the connections coming from Zorp and verifying the SSL certificates of Zorp (if the communication is encrypted). In a multi-user environment the Multiplexer displaysthe dialog of the *Zorp Authentication Agent* on the desktop of the user initiating a connection requiring authentication.
- 2. *Zorp Authentication Agent*: This application collectsthe information required for the authentication, for example, the username, authentication method, password, and so on.

<span id="page-9-2"></span><span id="page-9-1"></span>The installers automatically install both components. The components require approximately 10 MB of free hard disk space.

## **3.1. Installing the Zorp Authentication Agent on Microsoft Windows platforms**

## **3.1.1. Procedure – Installing the Zorp Authentication Agent on Microsoft Windows**

### **Purpose:**

The Zorp Authentication Agent (ZAA) installer islocated in the \windows\satyr\ folder of the Zorp CD-ROM, its latest version is also available from the *[Balasys](https://www.balasys.hu) website*.

The following Zorp Authentication Agent installer options are available:

```
/S Silent mode
/D=[path] Set target path
/NO_VCREDIST Do not check/install Visual Studio Redistributable
/log-mpxd=[yes|no] Enable debug logging of AA multiplexer daemon
/log-client=[yes|no] Enable debig logging of AA client
```
### **Steps:**

Step 1. Place the Zorp CD-ROM into the CD drive and start the satyr-setup.exe file located in the \windows\satyr\ folder.

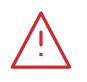

**Warning**

Administrator privileges are required to install the application.

ß

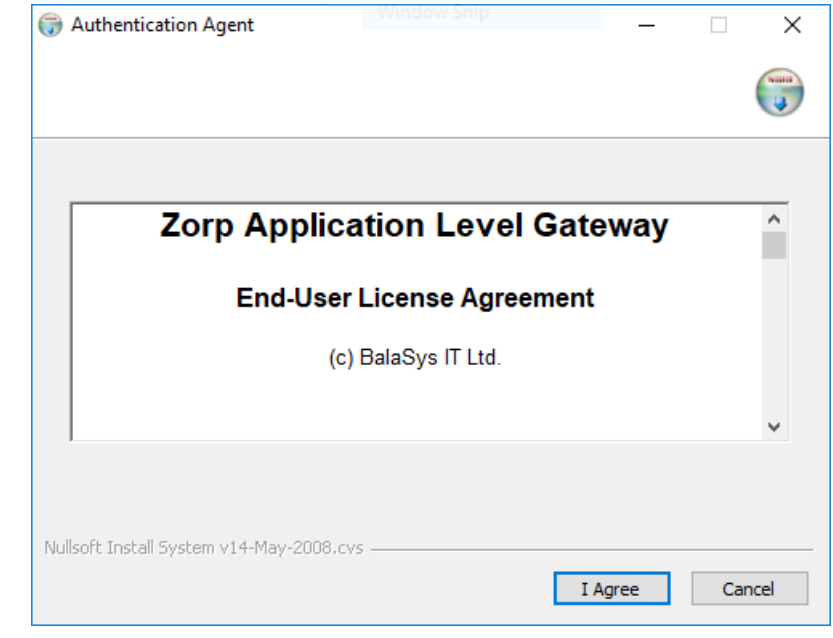

Step 2. Click **I agree** to accept the End-User License Agreement, which is displayed after the installer starts. To cancel the installation at any time during the process, click **Cancel**.

*Figure 3.1. Accepting the EULA*

Step 3. Select the destination folder for the application and click **Install**. The default folder in the 64-bit version of Windows is C:\Program Files (x86)\Satyr Client (in the 32-bit version of Windows, it is C:\Program Files\Satyr Client).

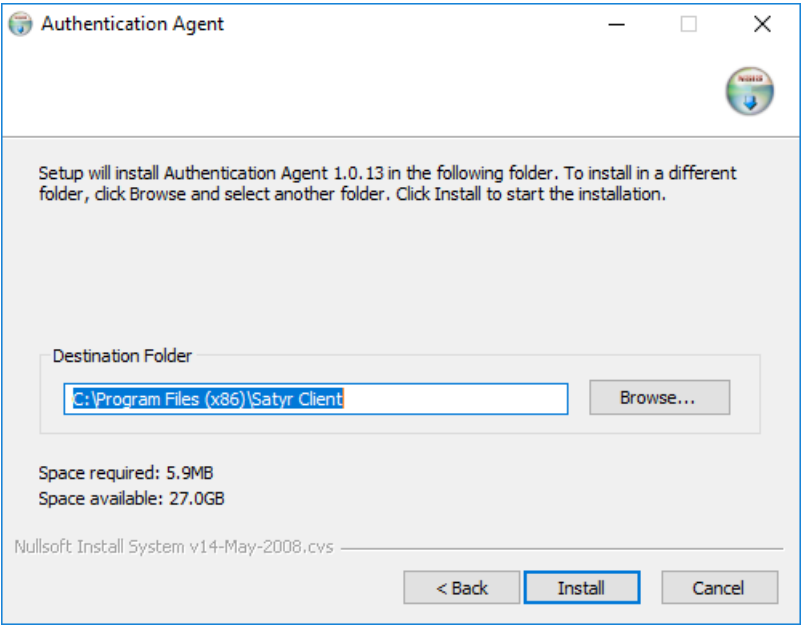

*Figure 3.2. Selecting the destination folder*

Step 4. Click **Show details** to display details about the copied files. The installer copies the required files and registers the service called **Zorp Authentication Agent Multiplexer**, which is started after the registration.

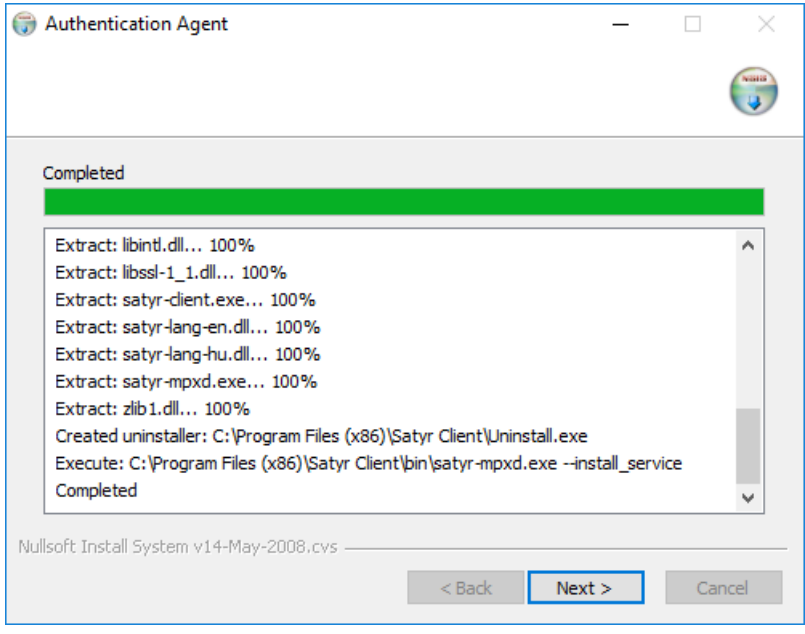

*Figure 3.3. Copying the files*

Step 5. *Optional step*: Click **Browse**, select the CA certificate to import, then click **Close** to import the CA certificate.

**Note**

**Note**

For authentication purposes, when Zorp communicates with ZAA, ZAA expects TLS-encrypted communication. For details, see section *Section 4.1.1, Registry entries on [Microsoft](#page-17-2) Windows platforms (p. [12\)](#page-17-2)* and section *Section 4.1, [Configuring](#page-17-1) Zorp [Authentication](#page-17-1) Agent on Microsoft Windows platforms (p. [12\)](#page-17-1)*.

If the Zorp Authentication Agent and Zorp communicate through an SSL-encrypted channel (recommended), the certificate of the Certificate Authority (CA) signing the certificates of the Zorp firewalls can be imported to the Zorp Authentication Agent.

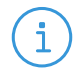

The CA certificate has to be in DER format. It is not necessary to import the certificate during the installation, it can also be done later. For details about encrypting the agent-Zorp authentication, see *Section 4.1.3, [Configuring](#page-20-0) SSL connections on [Microsoft](#page-20-0) Windows platforms (p. [15\)](#page-20-0)*.

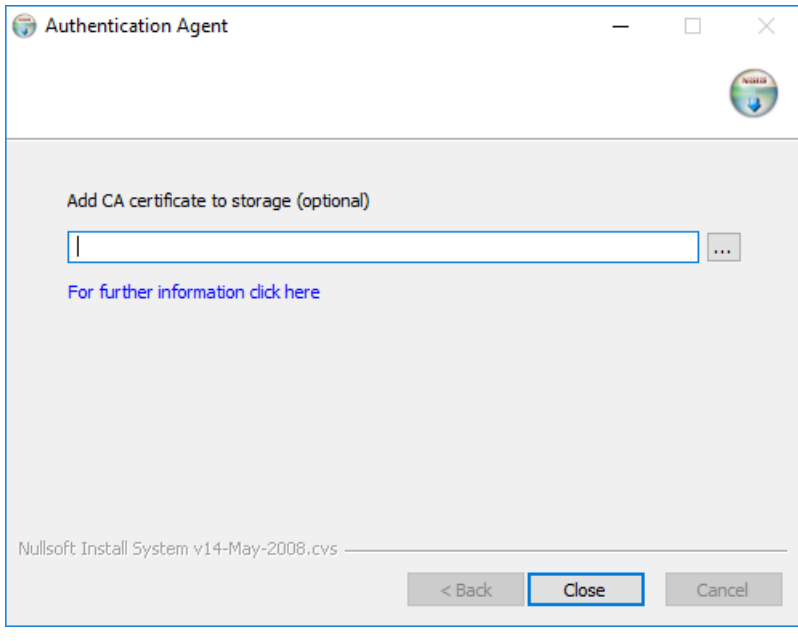

*Figure 3.4. Importing the CA certificate*

- <span id="page-12-0"></span>Step 6. After the installer has completed the above steps, click **Close**.
- Step 7. The Zorp Authentication Agent (ZAA) logo is displayed on the system tray, indicating that the application is running. It is also started automatically after each Windows startup.

## **3.1.2. Procedure – Installing Zorp Authentication Agent with Group Policy Object (GPO) deployment**

### **Prerequisites:**

- Create the necessary certificates as instructed in the Zorp Professional Administrator Guide in section *Procedure 11.3.8.2, Creating [certificates](../../zorp-gateway-guide-admin/pdf/zorp-gateway-guide-admin.pdf#pki_creatingcertificates)* in *Zorp Professional 7 Administrator Guide*.
- Set the parameters for the ZAS certificate.
- Export the CA certificate signed by ZAS in .der format for the Windows client.

### **Steps:**

- Step 1. Download the .exe format installer. The browser application or the Windows Defender Cloud might send a notification or a warning due to the new and unknown installer program, this can be disregarded.
- Step 2. Install the Windows Client and import the CA certificate during the installation. Reboot the system, if it is necessary.
- Step 3. Define the preferences with the help of the GUI or via the registry.
- Step 4. Test the expected behaviour by initiating traffic.
- Step 5. Export the following registries:
	- Export the *HKEY\_CURRENT\_USER\Software\BalaBit\Satyr* registry to the *hlcuzaa.reg* file, which contains the user settings for ZAA. The result shall be as follows:

```
Windows Registry Editor Version 5.00
[HKEY_CURRENT_USER\Software\BalaBit]
[HKEY_CURRENT_USER\Software\BalaBit\Satyr]
"Has preferences"=dword:00000000
"SSL"=dword:00000001
"Automatic"=dword:00000001
"Details"=dword:00000000
"Can Remember"=dword:00000001
"Forget Password"=dword:00000000
"Forget Password Interval"=dword:00000001
```
■ As ZAA Client is 32 bit executable, and runs on both 32 and 64 bit systems, if the target system is a 32 bit system, as Windows, for example, the following solution is required: Export the *HKEY\_LOCAL\_MACHINE\SOFTWARE\BalaBit\Satyr*, which containsthe ZAA Multiplexer settings, into the *hklmzaa32.reg* file. The result shall be as follows:

```
Windows Registry Editor Version 5.00
```
[HKEY\_LOCAL\_MACHINE\SOFTWARE\BalaBit]

```
[HKEY_LOCAL_MACHINE\SOFTWARE\BalaBit\Satyr]
"InstallLang"="1033"
```
■ If the target system is a 64 bit system, export the *HKEY\_LOCAL\_MACHINE\SOFTWARE\WOW6432Node\BalaBit\Satyr* registry to the *hklmzaa64.reg* file, which contains the multiplexer settings. The result shall be as follows:

Windows Registry Editor Version 5.00

[HKEY\_LOCAL\_MACHINE\SOFTWARE\WOW6432Node\BalaBit]

```
[HKEY_LOCAL_MACHINE\SOFTWARE\WOW6432Node\BalaBit\Satyr]
"InstallLang"="1033"
```
**Note**

If the ZAA Client will be used on both 32 and 64 bit systems, create both registries, adding or removing the *WOW6432NODE* string to the paths. ZAA will use the corresponding one.

For more details, see *32-bit and 64-bit [Application](https://docs.microsoft.com/en-us/windows/win32/sysinfo/32-bit-and-64-bit-application-data-in-the-registry) Data in the Registry*.

Later at the deployment, the registries can be distributed as duplicated keys on the target system safely, as detailed at the following site: *Registry key [WOW6432Node](https://docs.microsoft.com/en-us/troubleshoot/windows-client/application-management/wow6432node-registry-key-present-32-bit-machine) may be listed in system registry in 32 bit (x86) version of [Windows](https://docs.microsoft.com/en-us/troubleshoot/windows-client/application-management/wow6432node-registry-key-present-32-bit-machine) 7*.

The *service private certificate store*, used by the ZAA Multiplexer, can also be deployed as a registry key.

■ Export the *HKEY\_LOCAL\_MACHINE\SOFTWARE\Microsoft\ Cryptography\Services\satyr-mpxd* registry to the *hklmzaacert.reg* file. The result shall be as follows:

Windows Registry Editor Version 5.00

[HKEY\_LOCAL\_MACHINE\SOFTWARE\Microsoft\Cryptography\Services\satyr-mpxd]

[HKEY\_LOCAL\_MACHINE\SOFTWARE\Microsoft\Cryptography\Services\satyr-mpxd\ SystemCertificates]

[HKEY\_LOCAL\_MACHINE\SOFTWARE\Microsoft\Cryptography\Services\satyr-mpxd\ SystemCertificates\MY]

[HKEY\_LOCAL\_MACHINE\SOFTWARE\Microsoft\Cryptography\Services\satyr-mpxd\ SystemCertificates\MY\Certificates]

[HKEY\_LOCAL\_MACHINE\SOFTWARE\Microsoft\Cryptography\Services\satyr-mpxd\ SystemCertificates\MY\Certificates\6421DCB8501C2E1F15DB8BD3A94F435C01DB7CD3] "Blob"=hex:03,00,00,00,01,00,00,00,14,00,00,00,64,21,dc,b8,50,1c,2e,1f,15,db,\

... ... ... ... ... 64,0a,87,e9,45,99,04,9e,28,cb,c0,6c,2a,e5,c7,cb,ce,29,d8,b1,e1

**Note** i Note that there can be several empty paths created by the system automatically, which can be included safely.

For further details on registries, see *Section 4.1.1, Registry entries on [Microsoft](#page-17-2) Windows [platforms](#page-17-2) (p. [12\)](#page-17-2)*.

As a result, there will be four registries exported.

- Step 6. Switch to the GPO administrator system and download the ZAA *msi flavor* installer and place it in the Windows share where the other remotely installled applications are stored.
- <span id="page-15-0"></span>Step 7. Continue with the procedures detailed in section *Procedure 4.1.5, [Configuring](#page-31-0) Group Policy Object (GPO) [deployment](#page-31-0) (p. [26\)](#page-31-0)*

## **3.2. Procedure – Installing Zorp Authentication Agent on Linux platforms**

#### **Purpose:**

This section describes the installation of the Zorp Authentication Agent on Ubuntu Linux operating systems.

#### **Steps:**

Step 1. Create a mount point for the Zorp installation medium:

sudo mkdir -p /media/cdrom

Step 2. Mount the Zorp installation medium to the previous mount point.

sudo mount /dev/cdrom /media/cdrom -o ro

Step 3. Install the Balasys Gnu Privacy Guard (GPG) keys to allow the checking of Zorp package signatures by APT.

sudo /media/cdrom/install-balasys-archive-key.sh

- Step 4. Make sure the following details are added as follows:
	- Add the following lines to the /etc/apt/auth.conf.d/satyr.conf file:

machine apt.balasys.hu login {your username} password {your password}

■ Also limit the permissions:

chmod 600 /etc/apt/auth.conf.d/satyr.conf

■ Add the following lines to /etc/apt/sources.list.d/zorp.list

deb https://apt.balasys.hu/zorp-os ubuntu-bionic/zorp-7.0latest satyr

Step 5. Install the Zorp Authentication Agent. Issue the following commands as root:

```
apt update
apt install satyr
```
The above commands install the satyr (Zorp Authentication Agent) and the satyr-mpxd (Zorp Authentication Agent Multiplexer) packages.

- Step 6. Zorp Authentication Agent Multiplexer is automatically started after the installation. It can be stopped or started by issuing the systemctl stop satyr-mpxd or systemctl start satyr-mpxd commands, respectively.
- Step 7. Zorp Authentication Agent is launched on desktop environment startup. It can be started manually by running satyr-gtk.

ß

# <span id="page-17-0"></span>**Chapter 4. Configuring Zorp Authentication Agent (ZAA)**

# <span id="page-17-2"></span><span id="page-17-1"></span>**4.1. Configuring Zorp Authentication Agent on Microsoft Windows platforms**

## **4.1.1. Registry entries on Microsoft Windows platforms**

Some settings of Zorp Authentication Agent (ZAA) can be modified through the Windows Registry. Launch the registry editor by issuing the regedit command (either from a command prompt or through the **Start** button).

In the 64-bit version of the Registry Editor, the Zorp Authentication Agent parameters, as the parameters of a 32-bit program, are located under: *HKEY\_LOCAL\_MACHINE\SOFTWARE\WOW6432Node\BalaBit\Satyr* for the Multiplexer and *HKEY\_CURRENT\_USER\Software\BalaBit\Satyr* for the Client application.

The component has to be restarted if a value is modified (that is, the **Zorp Authentication Agent Multiplexer** service for Zorp Authentication Agent Multiplexer, the Authentication Client application for Zorp Authentication Agent).

To restart the Zorp Authentication Agent Multiplexer, select the **Start** button, type **Services** and then press **Enter**. Select **Authentication Multiplexer** on the list, then **Restart** it.

The following settings are available from the registry:

The following table presents the settings available from the *HKEY\_CURRENT\_USER\Software\BalaBit\Satyr* registry for the Client application.

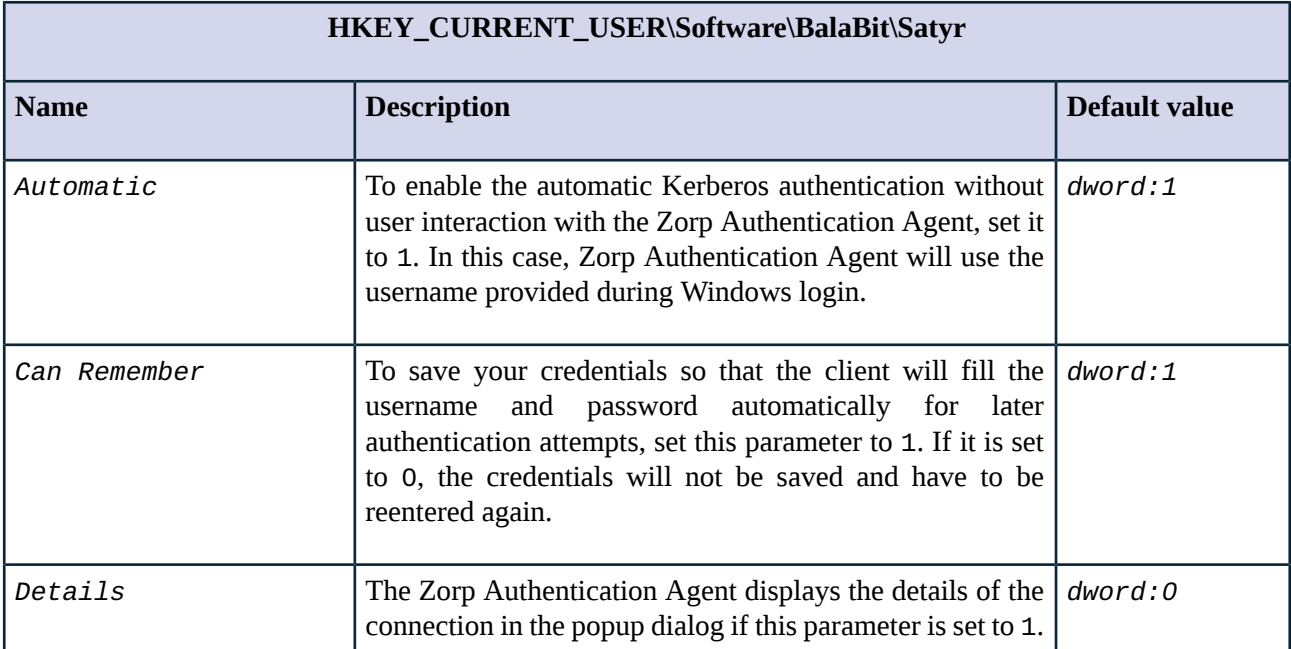

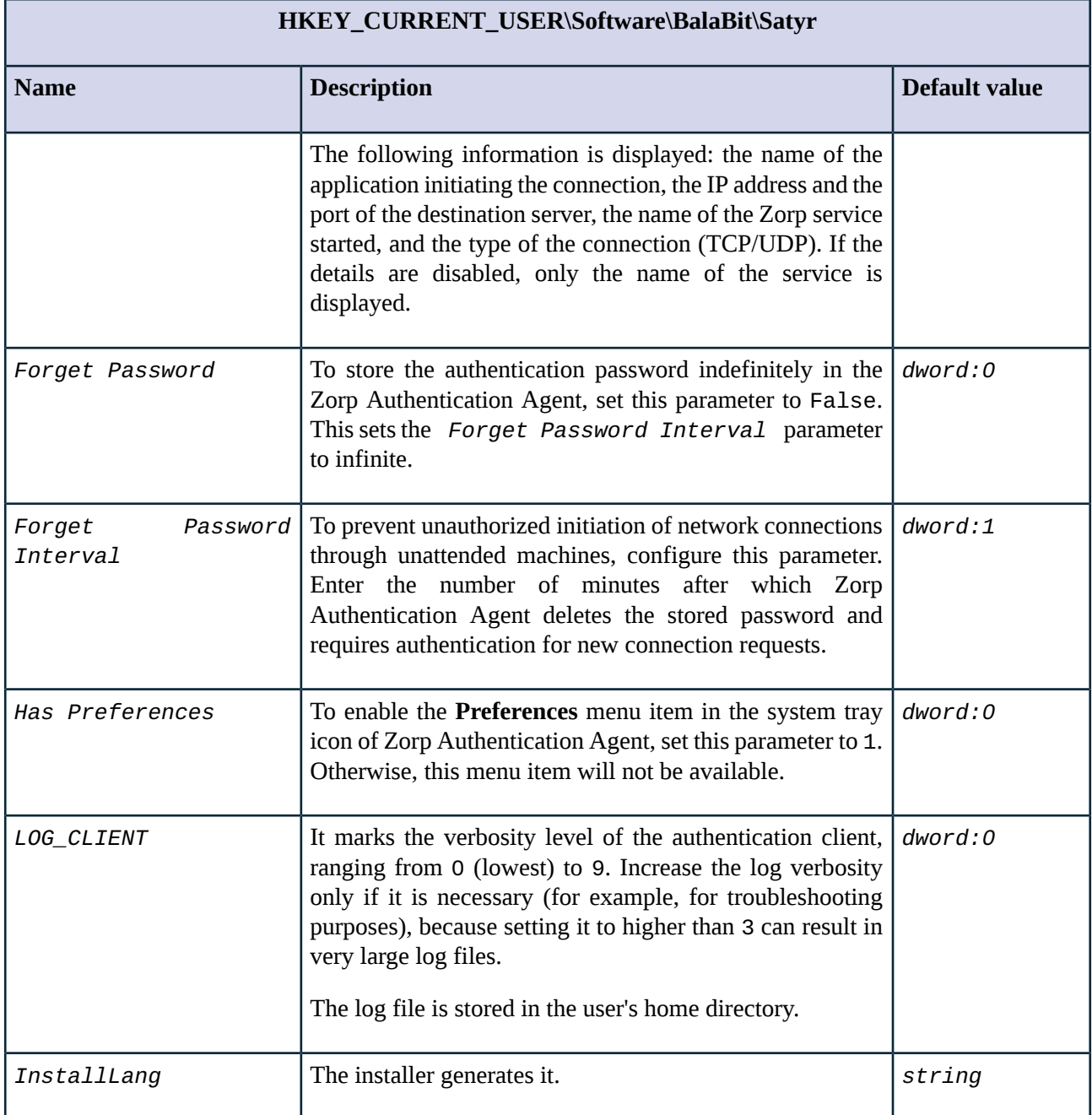

*Table 4.1. Registry setting options for the Client application*

The following table presents the settings available from the HKEY\_LOCAL\_MACHINE\SOFTWARE\WOW6432Node\BalaBit\Satyr registry in the 64 bit system and from the *HKEY\_LOCAL\_MACHINE\SOFTWARE\BalaBit\Satyr* registry in the 32 bit system for the Multiplexer.

# **HKEY\_LOCAL\_MACHINE\SOFTWARE\WOW6432Node\BalaBit\Satyr (64 bit system)**

## **HKEY\_LOCAL\_MACHINE\SOFTWARE\BalaBit\Satyr (32 bit system)**

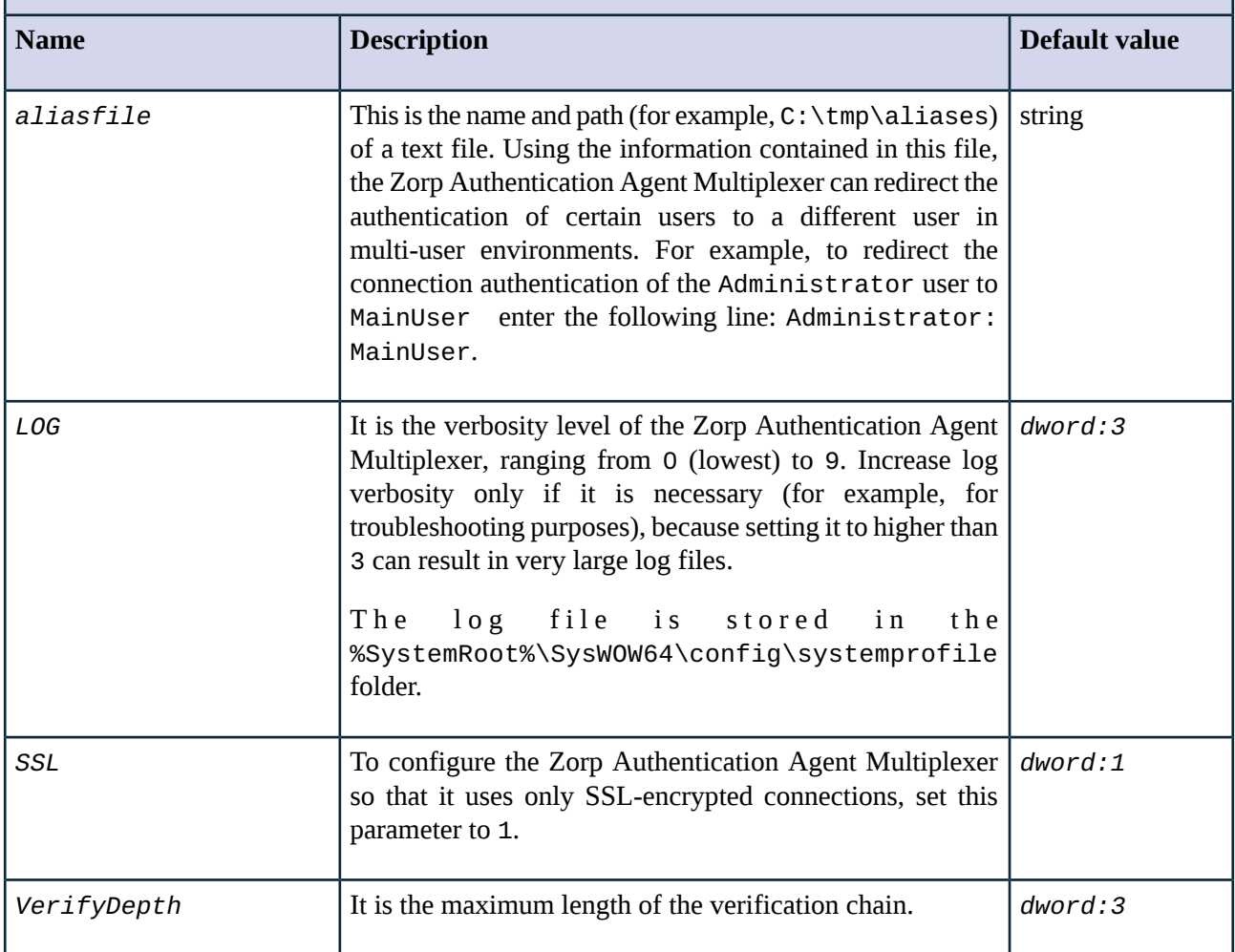

*Table 4.2. Registry setting options for the Multiplexer*

## <span id="page-19-0"></span>**4.1.2. Command line parameters on Microsoft Windows platforms**

To display the version number of the client, enter satyr-client.exe --version.

The Zorp Authentication Agent Multiplexer (satyr-mpxd.exe) has the following command line options:

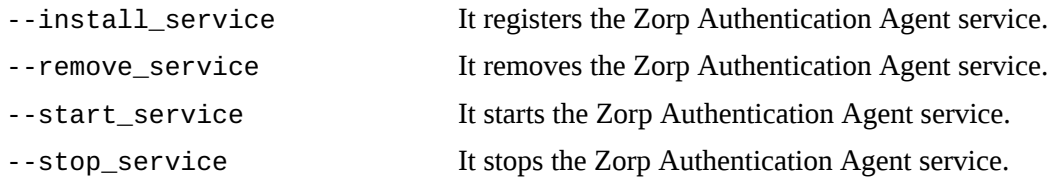

К

## <span id="page-20-0"></span>**4.1.3. Configuring SSL connections on Microsoft Windows platforms**

Zorp Authentication Agent Multiplexer and Zorp can communicate through an SSL-encrypted channel. For this, a certificate has to be available on the Zorp firewall that Zorp uses to authenticate the connection to the Zorp Authentication Agent Multiplexer. The Zorp Authentication Agent Multiplexer verifies this certificate using the certificate of the CA issuing Zorp's certificate, therefore the certificate of the CA has to be imported to the machine running the Zorp Authentication Agent.

#### **Note**

During authentication, when Zorp communicates with ZAA, ZAA expects TLS-encrypted communication. In order to disable this and to use the communication without encryption (which is strongly against the recommendation, but useful for debugging purposes), the SSL encryption shall be disabled by setting the *SSL* registry key to value '0'. For details on this parameter, see *Section 4.1, [Configuring](#page-17-1)* Zorp [Authentication](#page-9-2) Agent on Microsoft Windows platforms (p. [12\)](#page-17-1). Also see, Procedure 3.1.1, Installing the Zorp Authentication Agent *on [Microsoft](#page-9-2) Windows [\(p.](#page-9-2) 4)*.

#### **Note**

It is highly recommended to encrypt the communication between Zorp and the Zorp Authentication Agent, because without it, anyone can connect to the Zorp Authentication Agent Multiplexer, resulting in the authentication information obtained by unauthorized people. It is essential to use encryption when password authentication is used. For details on encryption, see *[Procedure](#page-9-2) 3.1.1, Installing the Zorp [Authentication](#page-9-2) Agent on Microsoft Windows [\(p.](#page-9-2) 4)*.

# **4.1.3.1. Procedure – Encrypting the communication between Zorp and the Zorp Authentication Agent on Microsoft Windows platforms**

### **Purpose:**

<span id="page-20-1"></span>i

To enable encryption between Zorp and the Zorp Authentication Agent, complete the following steps. For the steps to be completed from Zorp Management Console (ZMC), see *Chapter* 11, *Key and certificate [management](../../zorp-gateway-guide-admin/pdf/zorp-gateway-guide-admin.pdf#chapter_pki) in [Zorp](../../zorp-gateway-guide-admin/pdf/zorp-gateway-guide-admin.pdf#chapter_pki)* in *Zorp Professional 7 Administrator Guide*.

### **Steps:**

- Step 1. Create a CA (for example, *ZAA\_CA*) using the Zorp Management Console (ZMC). This CA will be used to sign the certificates shown by the Zorp firewalls to the Authentication Agents.
- Step 2. Export the CA certificate into DER format.
- Step 3. Generate certificate request(s) for the Zorp firewall(s) and sign it with the CA created in Step 1.

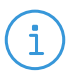

Each firewall shall have its own certificate. Do not forget to set the firewall as the **Owner host** of the certificate.

Step 4. Distribute the certificates to the firewalls.

**Note**

- Step 5. Install the Zorp Authentication Agent (ZAA) application to the workstations and import to each machine the CA certificate exported in Step 2. There are three ways to import the CA certificate:
	- 1. Import the CA certificate by using the installer of the Zorp Authentication Agent.
- 2. Import the CA certificate manually by using the addcert and getcert programs (see *[Procedure](#page-21-0) 4.1.3.2, Importing the CA certificate manually (p. [16\)](#page-21-0)*).
- 3. You can also import the CA certificate by using the Microsoft Management Console (see *Procedure 4.1.3.3, Importing the CA certificate using Microsoft [Management](#page-21-1) Console [\(MMC\)](#page-21-1) (p. [16\)](#page-21-1)*).
- <span id="page-21-0"></span>Step 6. Create the appropriate outband authentication policies in ZMC and reference them among the services of Zorp. See *Chapter 15, Connection [authentication](../../zorp-gateway-guide-admin/pdf/zorp-gateway-guide-admin.pdf#chapter_zas) and authorization* in *Zorp Professional 7 Administrator Guide* for details.

## **4.1.3.2. Procedure – Importing the CA certificate manually**

#### **Procedure:**

To import the certificate of the CA using the addcert and getcert programs, complete the following steps.

### **Steps:**

- Step 1. The certificate can be imported using the addcert.exe program located in the installation folder of the Zorp Authentication Agent (C:\Program Files\Satyr client by default). The program can be started from a command prompt. Provide the name and the path of the DER-format certificate as an input parameter, for example:
	- $\blacksquare$  On 64 bit:

C:\Program Files (x86)\Satyr Client\bin\addcert.exe C:\temp\AuthenticationAgent\_CA.crt

 $\blacksquare$  On 32 bit:

**Note**

C:\Program Files\Satyr Client\bin\addcert C:\tmp\AuthenticationAgent\_CA.crt

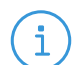

Running addcert.exe requires administrator privileges.

<span id="page-21-1"></span>Step 2. Verify that the certificate has been successfully imported by running getcert.exe. Running getcert. exe lists the Subject of all imported certificates.

## Step 3. Restart the **Zorp Authentication Agent Multiplexer** service.

# **4.1.3.3. Procedure – Importing the CA certificate using Microsoft Management Console (MMC)**

#### **Purpose:**

To import the certificate of the CA complete the following steps.

**Steps:**

Step 1. Start Microsoft Management Console by executing mmc.exe after selecting the **Start** button.

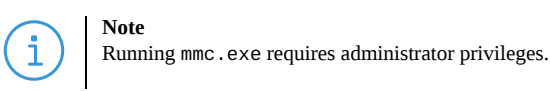

Step 2. Select **Add/Remove Snap-in**, from the **File** menu.

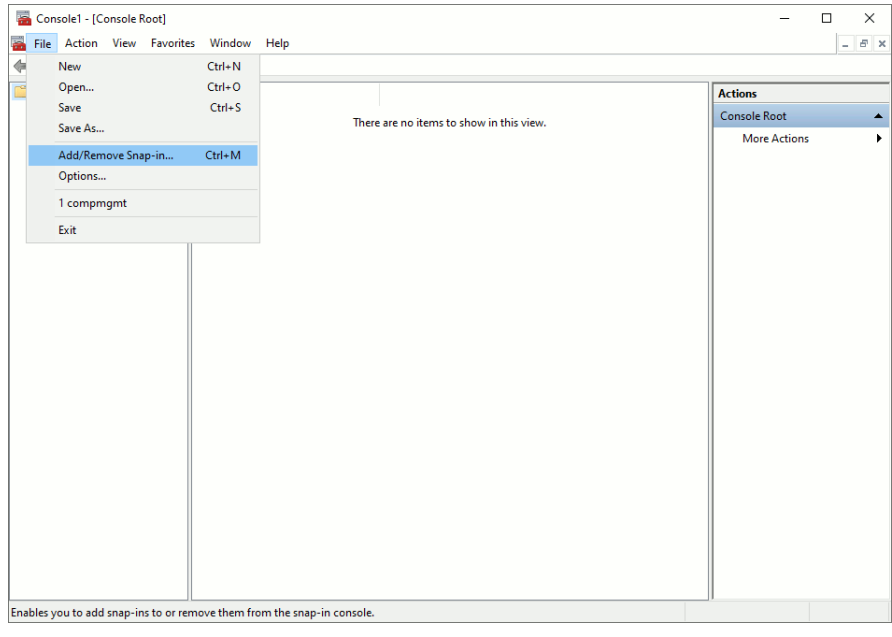

*Figure 4.1. Adding a snap-in*

Step 3. Select **Certificates** and click **Add** from the **Available snap-ins** list.

ß

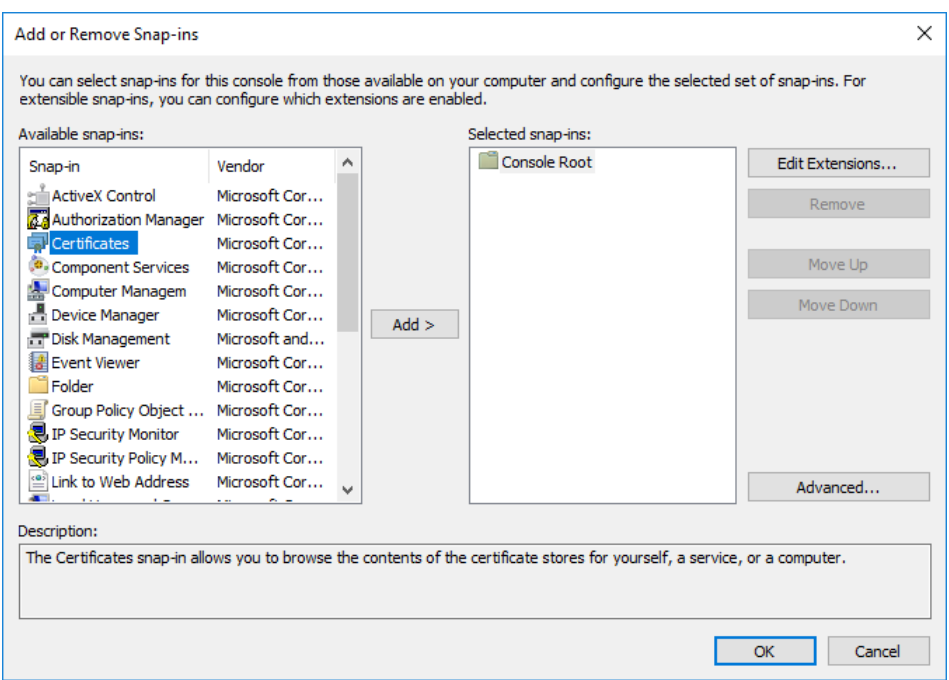

*Figure 4.2. Adding certificates*

Step 4. Select **Service account** and click **Next**.

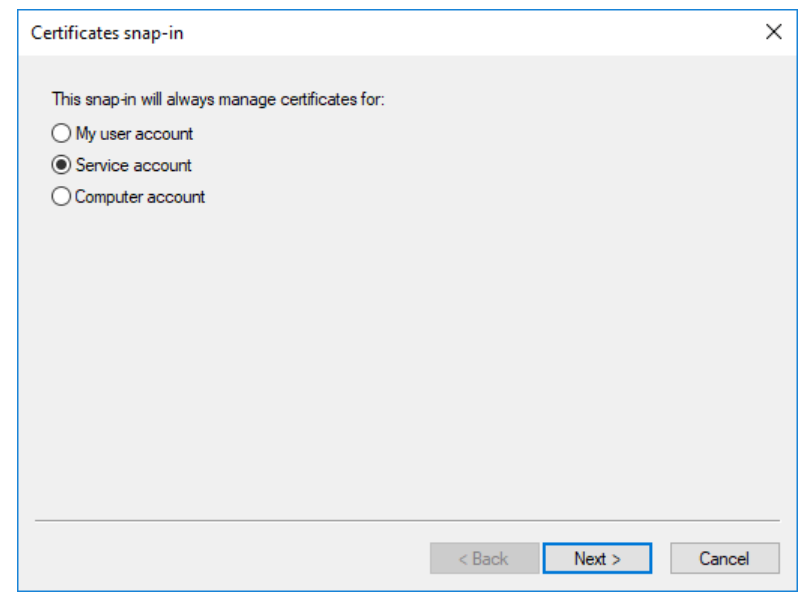

*Figure 4.3. Selecting the service account*

Step 5. Select **Local menu** and click **Next**.

Select Computer

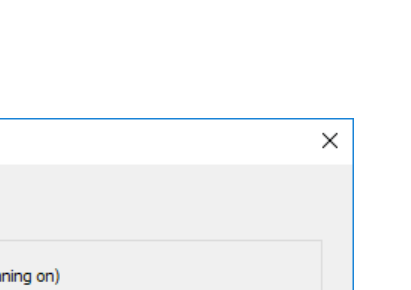

3

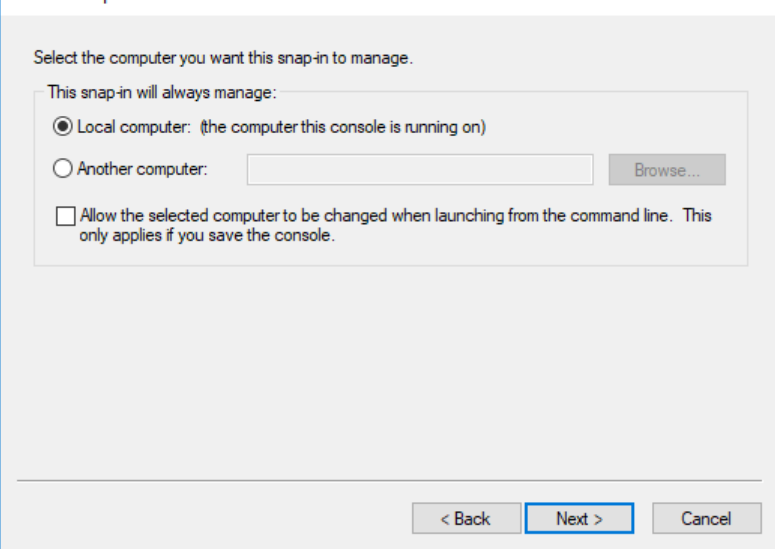

*Figure 4.4. Selecting the managed computer*

Step 6. Select the **Zorp Authentication Agent Multiplexer** service and click **Finish**.

![](_page_24_Picture_176.jpeg)

*Figure 4.5. Selecting the service*

With the above steps a snap-in module has been configured that enables to conveniently manage the certificates related to the Zorp Authentication Agent Multiplexer.

Step 7. Navigate to **Certificates - Service (Authentication Multiplexer) > satyr-mpxd\Personal > Certificates**, and click **Add**.

| Console1 - [Console Root\Certificates - Service (Authentication Agent Multiplexer) on Local Computer\satyr-mpxd\Personal]<br>X<br>П |                                 |                      |  |  |  |  |  |  |
|----------------------------------------------------------------------------------------------------|---------------------------------|----------------------|--|--|--|--|--|--|
| $\overline{F}$ File<br>Action View Favorites Window Help                                                                            |                                 | $E \times$<br>-      |  |  |  |  |  |  |
| 自<br>$\mathbf{G}$<br>$\vert$ ?<br><b>B</b><br>団<br>屙                                                                                |                                 |                      |  |  |  |  |  |  |
| <b>Console Root</b><br><b>Object Type</b>                                                                                           |                                 | <b>Actions</b>       |  |  |  |  |  |  |
| ↓ a Certificates - Service (At<br><b>Certificates</b>                                                                               |                                 | satyr-mpxd\Personal  |  |  |  |  |  |  |
| satyr-mpxd\Persona<br>Certificates                                                                                                  |                                 | <b>More Actions</b>  |  |  |  |  |  |  |
| satyr-mpxd\Trusted                                                                                                    |                                 | Certificates<br>▲    |  |  |  |  |  |  |
| satyr-mpxd\Enterpri<br>satyr-mpxd\Interme                                                                                           | Import                          | All Tasks            |  |  |  |  |  |  |
| satyr-mpxd\Trusted                                                                                                    | <b>Advanced Operations</b><br>≯ | New Window from Here |  |  |  |  |  |  |
| satyr-mpxd\Untrusti                                                                                                    |                                 |                      |  |  |  |  |  |  |
| satyr-mpxd\Third-P.                                                                                                    |                                 | Refresh              |  |  |  |  |  |  |
| satyr-mpxd\Trusted<br>satyr-mpxd\Client A                                                                                           |                                 | Help                 |  |  |  |  |  |  |
| ⋖<br>$\rightarrow$                                                                                                    |                                 |                      |  |  |  |  |  |  |
| Contains actions that can be performed on the item.                                                                                 |                                 |                      |  |  |  |  |  |  |

*Figure 4.6. Importing the CA certificate*

- Step 8. Right-click **Certificates**, navigate to **All tasks > Import**. The **Certificate Import Wizard** is displayed. Click **Next**.
- Step 9. Select the certificate to import and click **Next**.

 $\mathbf G$ 

![](_page_26_Picture_71.jpeg)

*Figure 4.7. Selecting the certificate to import*

Step 10. Click **Next**, when Windows offers a suitable certificate store by default.

![](_page_27_Picture_88.jpeg)

*Figure 4.8. Selecting the certificate store*

Step 11. Click **Finish** on the summary window and **OK** on the window that marks the successful import of the certificate.

ß

![](_page_28_Picture_59.jpeg)

*Figure 4.9. Summary*

The main window of MMC is displayed with the imported certificate.

 $\hat{\mathbf{G}}$ 

| Console1 - [Console Root\Certificates - Service (Authentication Agent Multiplexer) on Local Computer\satyr-mpxd\Personal\C<br>$\times$<br>□ |                       |                    |                        |                     |  |  |  |
|----------------------------------------------------------------------------------------------------|-----------------------|--------------------|------------------------|---------------------|--|--|--|
| 롦<br>Favorites Window Help<br>$E \times$<br>Action View<br>File<br>$\overline{\phantom{0}}$                                                 |                       |                    |                        |                     |  |  |  |
| $\overline{?}$<br>O<br>団<br>a<br>丽                                                                                                    |                       |                    |                        |                     |  |  |  |
| <b>Console Root</b>                                                                                                    | ᄌ<br><b>Issued To</b> | <b>Issued By</b>   | <b>Expiration Date</b> | <b>Actions</b>      |  |  |  |
| Certificates - Service (AL<br>satyr-mpxd\Persona<br>$\sim$ $\Box$                                                                           | ZMS_Root_CA           | <b>ZMS Root CA</b> | 5/19/2031              | Certificates        |  |  |  |
| Certificates                                                                                                    |                       |                    |                        | <b>More Actions</b> |  |  |  |
| satyr-mpxd\Trusted                                                                                                    |                       |                    |                        |                     |  |  |  |
| satyr-mpxd\Enterpri                                                                                                    |                       |                    |                        |                     |  |  |  |
| satyr-mpxd\Interme                                                                                                    |                       |                    |                        |                     |  |  |  |
| satyr-mpxd\Trusted<br>satyr-mpxd\Untrusti                                                                                                   |                       |                    |                        |                     |  |  |  |
| satyr-mpxd\Third-P.                                                                                                    |                       |                    |                        |                     |  |  |  |
| satyr-mpxd\Trusted                                                                                                    |                       |                    |                        |                     |  |  |  |
| satyr-mpxd\Client A                                                                                                    |                       |                    |                        |                     |  |  |  |
|                                                                                                    |                       |                    |                        |                     |  |  |  |
|                                                                                                    |                       |                    |                        |                     |  |  |  |
|                                                                                                    |                       |                    |                        |                     |  |  |  |
|                                                                                                    |                       |                    |                        |                     |  |  |  |
|                                                                                                    |                       |                    |                        |                     |  |  |  |
|                                                                                                    |                       |                    |                        |                     |  |  |  |
|                                                                                                    |                       |                    |                        |                     |  |  |  |
|                                                                                                    |                       |                    |                        |                     |  |  |  |
|                                                                                                    |                       |                    |                        |                     |  |  |  |
|                                                                                                    |                       |                    |                        |                     |  |  |  |
|                                                                                                    |                       |                    |                        |                     |  |  |  |
|                                                                                                    |                       |                    |                        |                     |  |  |  |
| $\rightarrow$<br>$\,<$                                                                                                    | $\checkmark$          |                    | $\,$                   |                     |  |  |  |
| satyr-mpxd\Personal store contains 1 certificate.                                                                                           |                       |                    |                        |                     |  |  |  |

*Figure 4.10. The imported certificate*

Step 12. Restart the Zorp Authentication Agentservice. Scroll to the **Zorp Authentication Agent Multiplexer** among the list of Services and right-click on it. Navigate to **All Tasks** > **Restart**. It is also possible to start and stop the Zorp Authentication Agent here.

| Services                             |                                                |                                                                           |                             |                                |                    |                                                         | α                                            | $\times$     |
|--------------------------------------|------------------------------------------------|---------------------------------------------------------------------------|-----------------------------|--------------------------------|--------------------|---------------------------------------------------------|----------------------------------------------|--------------|
| Action<br><b>View</b><br><b>File</b> | <b>Help</b>                                    |                                                                           |                             |                                |                    |                                                         |                                              |              |
| e<br>$\alpha$<br>⇔⇔<br>屙             | $\sqrt{2}$<br>B<br>請<br>$\blacksquare$<br>D    |                                                                           |                             |                                |                    |                                                         |                                              |              |
| Services (Local)                     | Services (Local)<br>Ο.                         |                                                                           |                             |                                |                    |                                                         |                                              |              |
|                                      | <b>Authentication Agent Multiplexer</b>        | $\widehat{\phantom{a}}$<br>Name                                           |                             | <b>Description</b>             | <b>Status</b>      | <b>Startup Type</b>                                     | Log On As                                    |              |
|                                      | Stop the service<br><b>Restart the service</b> | ActiveX Installer (AxInstSV)<br>AllJoyn Router Service                    |                             | Provides Us<br>Routes AllJo    |                    | Manual<br><b>Manual (Trigger Start)</b>                 | <b>Local System</b><br><b>Local Service</b>  |              |
|                                      |                                                | <b>CA App Readiness</b><br>C. Application Identity                        |                             | Gets apps re<br>Determines     |                    | Manual<br>Manual (Trigger Start)                        | <b>Local System</b><br><b>Local Service</b>  |              |
|                                      |                                                | <b>C.</b> Application Information<br>Application Layer Gateway Service    |                             | Facilitates t<br>Provides su   | Running            | Manual (Trigger Start)<br>Manual                        | <b>Local System</b><br><b>Local Service</b>  |              |
|                                      |                                                | <b>CApplication Management</b><br>C. AppX Deployment Service (AppXSVC)    |                             | Processes in<br>Provides inf   |                    | Manual<br>Manual                                        | <b>Local System</b><br><b>Local System</b>   |              |
|                                      |                                                | C. AssignedAccessManager Service                                          |                             | AssignedAc                     |                    | <b>Manual (Trigger Start)</b>                           | <b>Local System</b>                          |              |
|                                      |                                                | Authentication Agent Multiplexer                                          |                             |                                | Running            | Automatic                                               | <b>Local System</b>                          |              |
|                                      |                                                | Auto Time Zone Updater<br>AVCTP service                                   | Start<br>Stop               | utomatica<br>his is Audi       |                    | <b>Disabled</b><br>Manual (Trigger Start)               | <b>Local Service</b><br><b>Local Service</b> |              |
|                                      |                                                | C. Background Intelligent Transfi                                         | Pause                       | ansfers fil                    | Running            | <b>Automatic (Delayed Start)</b>                        | <b>Local System</b>                          |              |
|                                      |                                                | Background Tasks Infrastructu<br><b>CA</b> Base Filtering Engine          | Resume<br>Restart           | lindows in<br>he Base Fil      | Running<br>Running | Automatic<br>Automatic                                  | <b>Local System</b><br><b>Local Service</b>  |              |
|                                      |                                                | <b>C. BitLocker Drive Encryption Ser</b><br>Block Level Backup Engine Ser |                             | <b>DESVC</b> hos<br>> he WBENG |                    | Manual (Trigger Start)                                  | <b>Local System</b>                          |              |
|                                      |                                                | Bluetooth Audio Gateway Serv                                              | <b>All Tasks</b><br>Refresh | ervice sup                     |                    | Manual<br>Manual (Trigger Start)                        | <b>Local System</b><br><b>Local Service</b>  |              |
|                                      |                                                | <b>Bluetooth Support Service</b><br>Bluetooth User Support Servic         |                             | he Bluetoo<br>he Bluetoo       |                    | <b>Manual (Trigger Start)</b><br>Manual (Trigger Start) | <b>Local Service</b><br><b>Local System</b>  |              |
|                                      |                                                | <b>BranchCache</b>                                                        | <b>Properties</b>           | his service                    |                    | Manual                                                  | <b>Network Service</b>                       |              |
|                                      |                                                | Capability Access Manager Se                                              | Help                        | rovides fac                    |                    | Manual                                                  | <b>Local System</b>                          |              |
|                                      |                                                | CaptureService_241eb<br>C. Certificate Propagation                        |                             | OneCore Ca<br>Copies user      |                    | Manual<br>Manual (Trigger Start)                        | <b>Local System</b><br><b>Local System</b>   |              |
|                                      |                                                | Client License Service (ClipSVC)                                          |                             | Provides inf                   |                    | Manual (Trigger Start)                                  | <b>Local System</b>                          |              |
|                                      |                                                | C. CNG Key Isolation                                                      |                             | The CNG ke                     | Running            | Manual (Trigger Start)                                  | <b>Local System</b>                          |              |
|                                      |                                                | COM+ Event System<br>COM+ System Application                              |                             | Supports Sy<br>Manages th      | Running            | Automatic<br>Manual                                     | <b>Local Service</b><br><b>Local System</b>  |              |
|                                      |                                                | Connected Devices Platform Service                                        |                             | This service                   | Running            | Automatic (Delayed Start, Trigger Start)                | <b>Local Service</b>                         |              |
|                                      |                                                | Connected Devices Platform User Service 241eb                             |                             | This user se                   | Running            | Automatic                                               | <b>Local System</b>                          |              |
|                                      |                                                | Connected User Experiences and Telemetry                                  |                             | The Connec                     | Running            | Automatic                                               | <b>Local System</b>                          |              |
|                                      |                                                | Contact Data 241eb                                                        |                             | Indexes con                    | Running            | Manual                                                  | <b>Local System</b>                          |              |
|                                      |                                                | CoreMessaging                                                             |                             | Manages co                     | Running            | Automatic                                               | <b>Local Service</b>                         |              |
|                                      |                                                | Credential Manager                                                        |                             | Provides se                    | Running            | Manual                                                  | <b>Local System</b>                          | $\checkmark$ |
|                                      | Extended / Standard                            | ilik er<br>$1.5 - 1.0$                                                    |                             | <b>STATE</b>                   |                    |                                                         | $\mathbf{r}$ , and                           |              |

*Figure 4.11. Restarting the Zorp Authentication Agent*

# <span id="page-30-0"></span>**4.1.4. Procedure – Configuring X.509 certificate based authentication on Microsoft Windows platforms**

### **Purpose:**

For authentication based on X.509 certificates the certificate and the private key of the user has to be deployed onto the workstation. Import the certificate of the user into their personal certificate store. This can be accomplished most easily through the **Certificates** Control Panel item.:

## **Steps:**

- Step 1. Click the **Start** button and type **Manage user certificates** then press **Enter**.
- Step 2. Navigate to **Certificates - Current User** > **Personal** > **Certificates**.
- Step 3. Right-click **Certificates** and navigate to **All tasks - Import**. The **Certificate Import Wizard** is displayed.

Stop and Start service Authentication Agent Multiplexer on Local Computer

![](_page_30_Picture_10.jpeg)

**Note** Hardware keys and tokens having a suitable driver for Windows are also displayed in this store and can be used from the Zorp Authentication Agent.

<span id="page-31-0"></span>Step 4. Import the certificate, using the **Certificate Import Wizard** tool.

## **4.1.5. Procedure – Configuring Group Policy Object (GPO) deployment**

- Step 1. Import all four registry files to the GPO configurator system, so that the Registry Wizard can browse them. Later, remove the registry information if it is no longer required. If it is not possible to remove them, all four files have to be configured as registry keys.
- Step 2. Create a new policy to the corresponding forest as *ZAA deployment*.
- Step 3. Configure the corresponding parameters, as, for example, target scope or filtering and so on.
- Step 4. Edit the *ZAA Deployment* policy.
- Step 5. Add the *ZAA msi installer* as a new package under the **Computer Configuration/Policies/Software Settings/Software installation** path.
- Step 6. Browse the network share for the newly added package, select it, and set it to Auto installation.

![](_page_31_Figure_9.jpeg)

*Figure 4.12. The result of auto installation*

Step 7. Import all four registry settings with the help of the Registry Wizard. The *HKLM* registries under the **Computer Configuration/Preferences/Windows Settings/Registry** path, and the *HKCU* registries under the **User Configuration/Preferences/Windows Settings/Registry** path.

![](_page_32_Figure_1.jpeg)

*Figure 4.13. Importing registries*

<span id="page-32-1"></span><span id="page-32-0"></span>Step 8. Close the GP editor.

# **4.2. Configuring ZAA on Linux platforms**

# **4.2.1. Command line parameters on Linux platforms**

The graphical client (satyr-gtk) has the following command line parameters:

![](_page_32_Picture_458.jpeg)

![](_page_32_Picture_459.jpeg)

≮

![](_page_33_Picture_885.jpeg)

# <span id="page-33-0"></span>**4.2.2. Configuring SSL connections on Linux platforms**

To enable encryption between Zorp and the Zorp Authentication Agent complete the following steps. For the stepsto be completed from ZMC,see *Chapter 11, Key and certificate [management](../../zorp-gateway-guide-admin/pdf/zorp-gateway-guide-admin.pdf#chapter_pki) in Zorp* in *Zorp Professional 7 Administrator Guide*.

## **Note**

<span id="page-33-1"></span>i.

During authentication, when Zorp communicates with ZAA, ZAA expects TLS-encrypted communication. In order to disable this and to use the communication without encryption (which is strongly against the recommendation, but useful for debugging purposes), the SSL encryption shall be disabled by setting the *--no-require-ssl; or -S* command line parameter.

# **4.2.2.1. Procedure – Encrypting the communication between Zorp and the Zorp Authentication Agent on Linux platforms**

### **Steps:**

- Step 1. Create a CA (for example, *AA\_CA*) using the Zorp Management Console (ZMC). This CA will be used to sign the certificates shown by the Zorp firewalls to the Authentication Agents.
- Step 2. Export the CA certificate into PEM format.

Step 3. Generate certificate request(s) for the Zorp firewall(s) and sign it with the CA created in Step 1.

![](_page_34_Picture_2.jpeg)

Each firewall shall have its own certificate. Do not forget to set the firewall as the **Owner host** of the certificate.

Step 4. Distribute the certificates to the firewalls.

**Note**

- Step 5. Install the Zorp Authentication Agent (ZAA) application to the workstations and import to each machine the CA certificate exported in Step 2. To import the CA certificate complete the following steps:
	- Step a. Create the /etc/satyr/ca directory: mkdir /etc/satyr/ca
	- Step b. Copy the certificate exported into PEM format in Step 2 into the /etc/satyr/ca directory.
	- Step c. Create symlinks to the certificate files: c\_rehash .
	- Step d. Restart the **Zorp Authentication Agent Multiplexer daemon**: systemctl restart satyr-mpxd.service

The authentication client is now ready to accept encrypted connections from Zorp.

<span id="page-34-0"></span>Step 6. Create the appropriate outband authentication policies in ZMC and reference them among the services of Zorp. For details,see *Chapter 15, Connection [authentication](../../zorp-gateway-guide-admin/pdf/zorp-gateway-guide-admin.pdf#chapter_zas) and authorization* in *Zorp Professional 7 Administrator Guide*.

## **4.2.3. Configuring X.509 certificate-based authentication on Linux platforms**

For authentication based on X.509 certificates the certificate and the private key of the user has to be deployed onto the workstation. Create a directory called .satyr in the home folder of the user and copy the certificate and private key of the user in PEM format into this directory. Use the cert, pem and key.pem filenames, or create symlinks with these names pointing to the certificate and the key file. The Zorp Authentication Agent will automatically use the certificate found in this directory.

# <span id="page-35-0"></span>**Chapter 5. Using the Zorp Authentication Agent (ZAA)**

## **Purpose:**

When the user launches an application that requires authentication (for example, a web browser, e-mail client, and so on) the Zorp firewall automatically displays the authentication client on the user's screen.

The client displays the name of the service requiring authentication (*intra\_http* in the above example), and — provided that the administrator enabled it — further details of the connection (for example, destination IP address).

### **Steps:**

- Step 1. To save your credentials so that the client will fill in the username and password automatically for later authentication attempts, select **Remember password**. For details on configuring password storage period length and deleting a previously saved password, see *[Procedure](#page-38-1) 6., (p. [33\)](#page-38-1)*. To cancel the authentication at any time, click **Abort**.
- Step 2. Enter your user name in the **Enter your user name** field and click **Next**.

![](_page_35_Picture_394.jpeg)

*Figure 5.1. The Zorp Authentication Agent*

Step 3. Select the authentication method to use from the **Select authentication method** list. The list displays only the methods that are available for this user.

![](_page_36_Picture_0.jpeg)

*Figure 5.2. Selecting authentication method*

Step a. To authenticate with a password, select **Password authentication**. Step b. To use Kerberos authentication, select **GSSAPI authentication**.

![](_page_36_Picture_3.jpeg)

**Note** When using Kerberos authentication the authentication client is not displayed if you have configured **Automatic Kerberos authentication** in **Preferences**. For details, see *[Procedure](#page-38-1) 6., (p. [33\)](#page-38-1)*.

Step c. To authenticate with an X.509 certificate, select **X.509 certificate**.

Step 4. Provide the information required for the selected authentication method. For example, for **Password authentication**, enter your password.

![](_page_37_Picture_0.jpeg)

*Figure 5.3. Entering the password*

![](_page_37_Picture_2.jpeg)

#### **Note**

After successful authentication, the window of the authentication client is closed automatically, and the connection to the target server is established. If the authentication fails, the client displays an error message.

# <span id="page-38-0"></span>**Chapter 6. Configuring Zorp Authentication Agent preferences**

### <span id="page-38-1"></span>**Purpose:**

Zorp Authentication Agent is launched on desktop environment startup, and places its icon on the system tray. To configure Zorp Authentication Agent preferences, complete the following steps.

![](_page_38_Picture_3.jpeg)

**Note**

To display the version number and other information about Zorp Authentication Agent, right-click the system tray icon and click **About**.

### **Steps:**

Step 1. Right-click the system tray icon and click **Preferences**.

![](_page_38_Picture_7.jpeg)

![](_page_38_Figure_8.jpeg)

- Step 2. To enable automatic Kerberos authentication without user interaction with the Zorp Authentication Agent, select **Automatic Kerberos authentication**. In this case, Zorp Authentication Agent will use the username provided during Windows or Linux desktop session login.
- Step 3. To prevent unauthorized initiation of network connections through unattended machines, configure **Forget password**. Enter the number of minutes after which Zorp Authentication Agent deletes the stored password and requires authentication for new connection requests.
- Step 4. To immediately delete the stored password from the Zorp Authentication Agent and require authentication for new connection requests, click **Forget password now**. ZAA stores its preferences in the  $\sim$ /.config/aa/aa.cfg configuration file on Linux, and in the Windows Registry on Microsoft Windows platforms, for more information see *Section 4.1.1, [Registry](#page-17-2) entries on [Microsoft](#page-17-2) Windows platforms (p. [12\)](#page-17-2)*.

# <span id="page-39-0"></span>**Chapter 7. Starting and stopping Zorp Authentication Agent**

To start or stop Zorp Authentication Agent, perform one of the following steps.

- To stop Zorp Authentication Agent, right-click the system tray icon and click **Exit**.
- To restart the Zorp Authentication Agent select the **Start** button, type **Zorp Authentication Agent** and then press **Enter**.

К